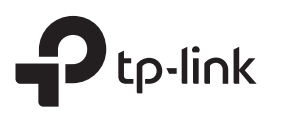

# Руководство по быстрой настройке

Усилитель Wi-Fi сигнала

#### RE305

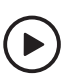

Настройка с помощью видео Отсканируйте QR-код или посетите ссылку https://www.tp-link.com/ru/download/RE305.html

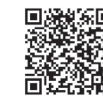

# 2

Настроика ж настройте свой усилитель любым из указанных ниже способов.

#### Способ 1: Через приложение Tether

1. Загрузите последнюю версию приложения Tether.

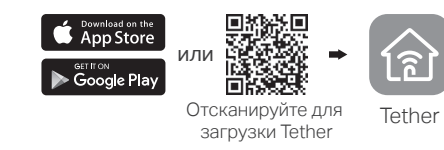

#### 2. Подключите смартфон к сети усилителя сигнала TP-Link\_Extender.

Примечание: Если вы не можете найти TP-Link\_Extender, откройте FAQ > В3 для сброса настроек усилителя.

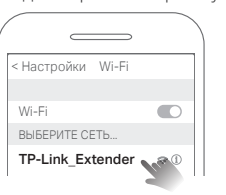

3. Запустите приложение Tether и выберите ваш усилитель. Создайте пароль для входа в систему.

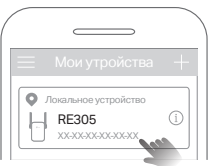

4. Следуйте пошаговым инструкциям для завершения настройки.

Индикатор сигнала должен начать гореть постоянно. Это означает, что подключение выполнено успешно. Примечание: Если индикатор не горит постоянно, см. FAQ > В2.

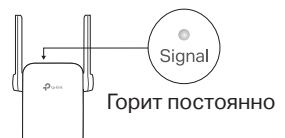

## Способ 2: Через веб-браузер

**1**. Подключите ПК или смартфон к сети усилителя сигнала TP-Link\_Extender. Если используется ПК, отсоедините кабель Ethernet.

Примечание: Если вы не можете найти TP-Link\_Extender, откройте FAQ > B3 для сброса настроек усилителя.

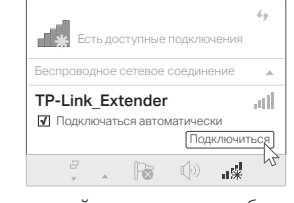

2. Введите в адресной строке вашего браузера http://tplinkrepeater.net или http://192.168.0.254. Создайте пароль для входа в систему. Примечание: Если не появляется окно входа в систему, см. FAQ > В1.

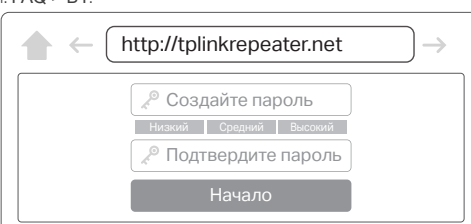

3. Следуйте пошаговым инструкциям для завершения настройки.

Индикатор сигнала должен начать гореть постоянно. Это означает, что подключение выполнено успешно. Примечание: Если индикатор не горит постоянно, см. FAQ > В2.

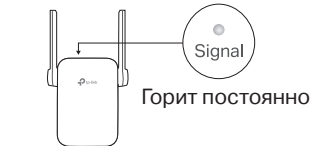

Способ 3: С помощью кнопки WPS

Рядом Рядом Рядом Райк Д Горит постоянно

1. Нажмите кнопку WPS на роутере.

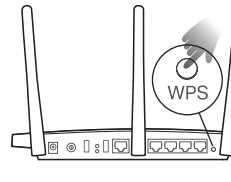

Подсоедините усилитель к розетке, расположенной рядом с вашим роутером. Подождите, пока индикатор питания (Power) не будет гореть постоянно.

Включение питания

Кнопка WPS может выглядеть следующим образом:

 $\bullet$ Signal

 $\bullet$ Powe

Примечание: Если индикатор не будет гореть постоянно, повторите попытку или попробуйте Способ 1 или 2. 2. В течение 2 минут зажмите кнопку WPS на усилителе сигнала на 1 секунду. Индикатор сигнала должен перестать мигать и начать гореть постоянно. Это означает, что подключение выполнено успешно.

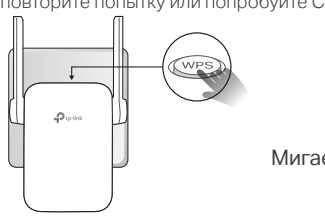

Мигает Раф Горит постоянно

3. При подключении усилителя к двухдиапазонному роутеру повторите шаги 1 и 2 для подключении к другому диапазону.

#### Signa Горит постоянно

Имя сети усилителя сигнала: Имя сети роутера с окончанием \_EXT

Пароль: Совпадает с паролем роутера

**примечание:** Если вы хотите изменить имя сети<br>усилителя сигнала, см. главу **Управление**<br>**усилителем сигнала** на обратной странице руководства.

Синий: Наилучшее положение<br>Красный: Слишком лалеко от р

,<br>ишком далеко от роутера

Если в списке сетей Wi-Fi вы не можете найти сеть с именем \_EXT, это означает, что ваш усилитель Wi-Fi сигнала подключён к OneMesh роутеру и автоматически скопировал настройки его сети. См. предыдущую страницу для подробной информации.

# 3 Перемещение

- 1. Установите усилитель примерно посередине между вашим роутером и "мёртвой зоной" Wi-Fi. Выбранное вами местоположение должно находится в зоне покрытия существующей сети.
- 2. Подождите около 2 минут, пока индикатор сигнала не начнет гореть синим постоянно. Если этого не произошло, переместите усилитель ближе к роутеру для наилучшего уровня сигнала.

Примечание: Для наиболее интуитивного определения местоположения, войдите в меню Инструменты > Ассистент местоположения через мобильное приложение Tether.

# Интернет готов к использованию!

Подключите устройства к усилителю по беспроводному или проводному соединению. Интернет готов к пользованию.

Примечание: Вы также можете настроить усилитель в режиме Точки доступа, чтобы преобразовывать уже существующую проводную сеть в беспроводную. Для более подробной информации см. руководство пользователя по ссылке https://www.tp-link.com/ru/support.

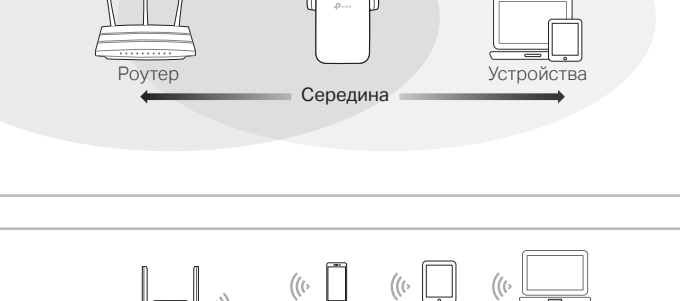

.<br>Siana

Smart TV Игр

Смартфон Планшет Ноутбук

 $\mathbb{R}$ 

# ©2019 TP-Link 7106508542 REV3.1.0 7106508542 **REV3.1.0**

### Управление усилителем сигнала

После настройки вы сможете управлять усилителем Wi-Fi сигнала по любому из следующему методов. Примечание: Если имена сетей усилителя и роутера совпадают, рекомендуется выбрать Способ 1.

#### Способ 1: Через приложение Tether

- 1. Подключите смартфон к сети усилителя или роутера.
- 2. Запустите приложение Tether и выберите ваш усилитель. Войдите в систему.
- 3. Теперь у вас есть доступ к настройкам усилителя.

#### Способ 2: Через веб-браузер

- 1. Подключите ПК или смартфон к сети усилителя. Если используется ПК, отсоелините кабель Ethernet.
- 2. Введите в адресной строке вашего браузера http://tplinkrepeater.net и войдите в систему
- Примечание: Если не появляется окно входа в систему, см. FAQ > B1.
- 3. Теперь у вас есть доступ к настройкам усилителя.

# ஃ<sup>ூ</sup> OneMesh™ с Бесшовным роумингом

Роутер и усилители Wi-Fi сигнала TP-Link OneMesh вместе образуют единую Wi-Fi сеть. Техгология бесшовный роуминг OneMesh позволит вам подключаться к Wi-Fi на самой высокой скорости в любой точке дома.

#### Елиная сеть Wi-Fi

. . .<br>Роутер и усилитель Wi-Fi сигнала имеют общие настройки беспроводной сети, в том числе имя сети, пароль, настройки контроля доступа и т.д.

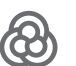

6

#### Бесшовный роуминг

Устройства автоматически переключаются с роутера на усилители сигнала на 

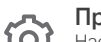

#### Простая настройка и управление

Настройте сеть OneMesh одним нажатием кнопки WPS. Управляйте сетевыми устройствами через приложение Tether или веб-утилиту роутера.

Для просмотра полного списка устройств с TP-Link OneMesh отсканируйте QR-код или посетите ссылку https://www.tp-link.com/One-Mesh/compatibility

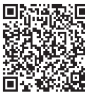

### Описание индикаторов

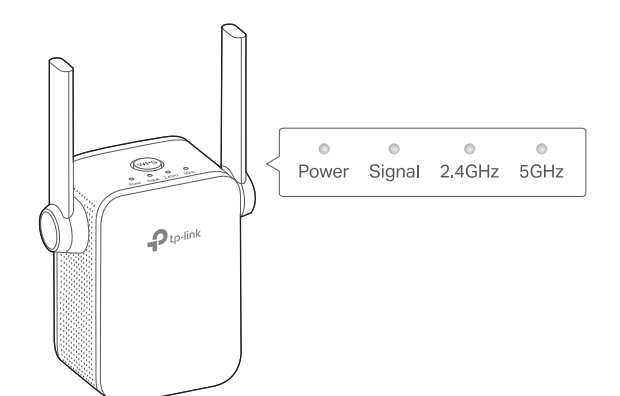

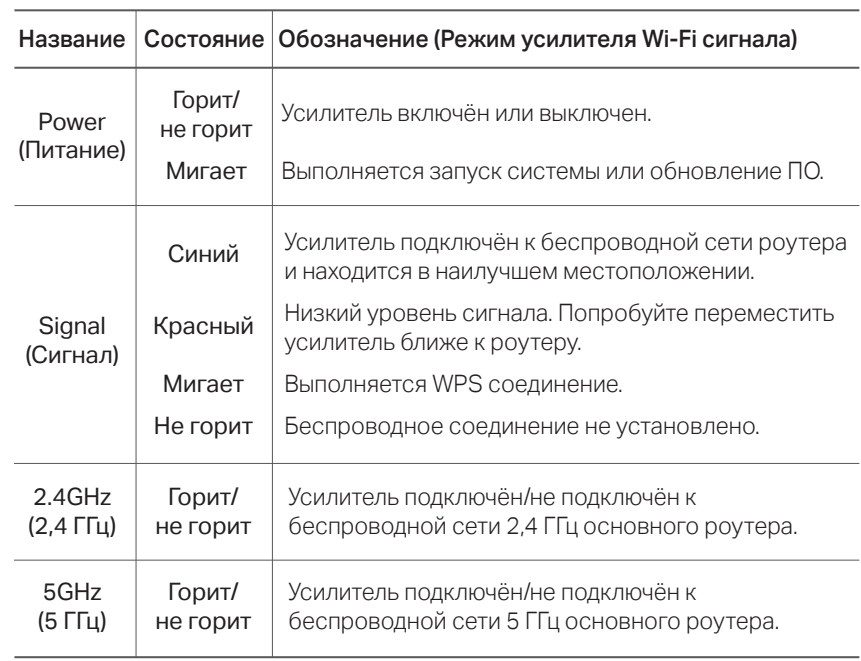

## **FAQ (Часто задаваемые вопросы)**

#### В1. Что делать, если я не могу войти в веб-утилиту управления?

- Убедитесь, что ПК или смартфон подключены к сети усилителя сигнала, а не к сети роутера. Если ваш роутер и усилитель используют одно имя сети, подключите ваш ПК к усилителю с помощью кабеля Ethernet или используйте приложение Tether.
- Укажите в настройках параметров IP и DNS на вашем компьютере (если используется он) "Получить IP и DNS-адрес автоматически".
- Проверьте, правильно ли вы ввели в адресной строке http://tplinkrepeater.net или http://192.168.0.254 и нажмите Enter. Примечание: http://192.168.0.254 используется только для усилителей с заводскими настройками по умолчанию.
- Попробуйте использовать другой веб-браузер и повторите попытку.
- Перезагрузите или перезапустите усилитель и повторите попытку.

Если проблемы не устранены, свяжитесь с нашей технической поддержкой.

#### В2. Что делать, если индикатор сигнала не горит постоянно после настройки через приложение Tether или веб-браузер?

- Возможно, вы ввели неправильный пароль сети Wi-Fi для вашего основного роутера в ходе настройки. Проверьте правильность пароля и повторите попытку.
- Удостоверьтесь, что усилитель находится рядом с вашим роутером, желательно в пределах 5 метров друг от друга и вдали от крупных электроприборов.
- Если вы включили фильтрацию MAC-адресов, контроль доступа, списки контроля доступа (ACL) на вашем роутере, выключите их и повторите попытку. Затем следуйте любому методу на лицевой странице для завершения настройки.
- Попробуйте выполнить настройку с помощью кнопки WPS.

• Сбросьте настройки усилителя и выполните настройку повторно. Если проблемы не устранены, свяжитесь с нашей технической поддержкой.

#### ВЗ. Как выполнить сброс настроек усилителя сигнала?

• Не отключая питания усилителя, удерживайте кнопку RESET в течение 1 секунды с помощью булавки. Усилитель перезагрузится.

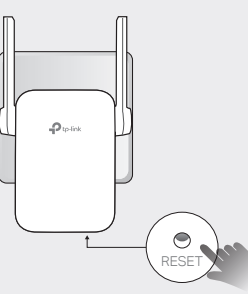

#### Информация по безопасности

- Храните устройство вдали от воды, огня, влажной или горячей среды.
- Не пытайтесь разбирать, ремонтировать или модифицировать устройство.
- Не используйте устройство в местах, где использование беспроводных устройств запрещено
- Розетка должна находиться в ближайшей доступности от устройства

Убедительная просьба следовать вышеуказанным правилами безопасности при использовании устройства. Мы не можем гарантировать отсутствие поломок или ущерба, вызванных неправильным использованием устройства. Просьба использовать устройство с осторожностью - производитель не несёт ответственности за последствия, вызванные неосторожным использованием устройства

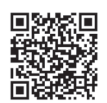

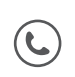